Hackintosh 2020 - OpenCore Help ple :) Umsetzung prüf

Beitrag von ratata vom 24. November 2019, 22:36

Hallo Hackintosh Freunde,

bei meiner Recherche zum Thema bin ich auf das Forum gestossen und euren Rat bitten!

Vor einigen Jahren habe ich schonmal mit einem Guide von tony ma Windows Rechner zu einem Hackintosh umfunktioniert, was auch ganz gut ge

Jetzt hat sich aber in der Zwischenzeit so einiges getan was Bootloader und somit plane ich im Frühjahr einen neuen Versuch und habe folgende gefasst:

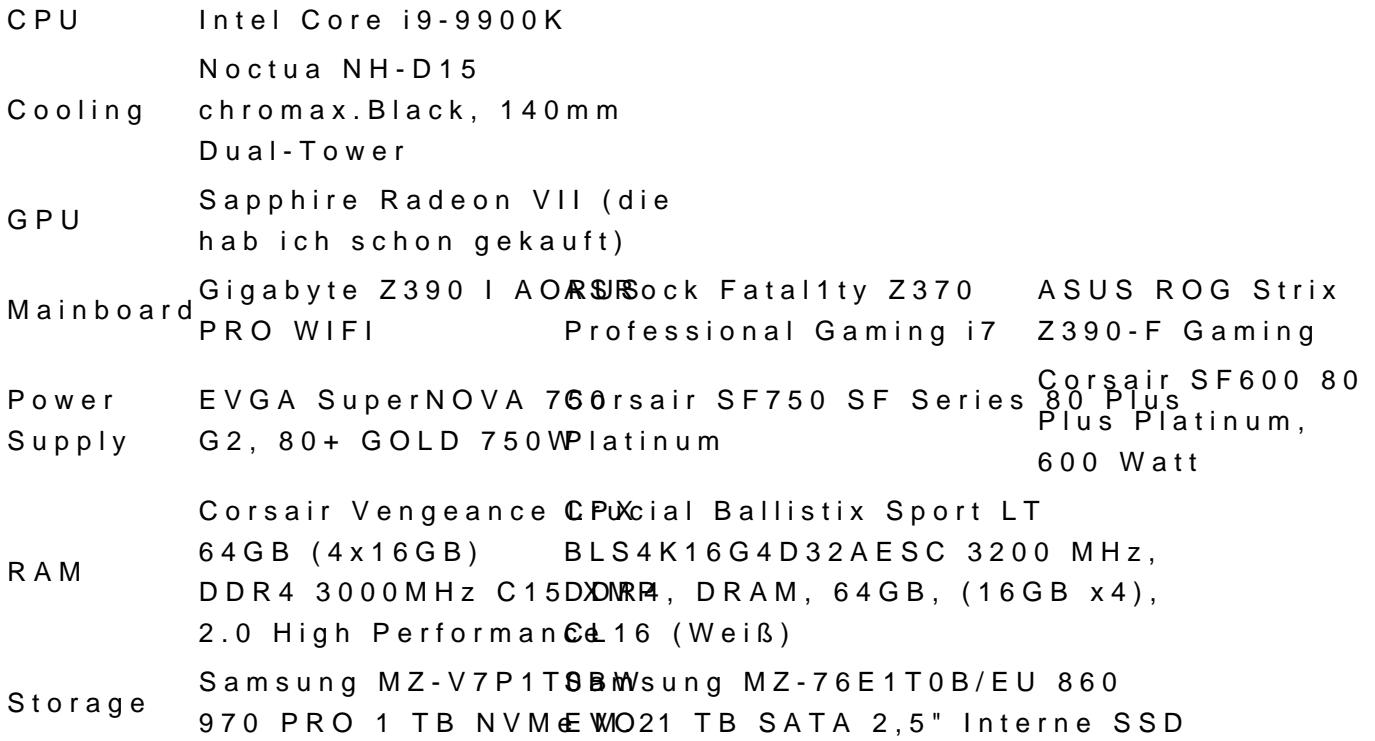

Gerade beim Thema Mainboard, Power & RAM bin ich mir noch ziemlich Kompatibilität steht.

Müssen es 750W sein oder kommt man auch mit einem 600-650er k wünschenswert das Wifi, und alle Anschlüsse am Ende so gut es funktionieren; wenn überhaupt möglich..

Kurz noch zum Verwendungszweck des Systems: Ich bin Art Director + Desi System hauptsächlich zur Arbeit.

Applikationen im Fokus sind die komplette Adobe Creative Suite, Cinema 4D

Neben der Arbeit hätte ich aber auch gerne die Möglichkeit Windows ansc fürs Casual Gaming und Applikationen jenseits von OSX.

Hat hier jemand schon mit ähnlicher Hardware Erfahrungen gemacht?

Freue mich auf eure Tips!

Beste Grüße,

Martin

Beitrag von DSM2 vom 24. November 2019, 23:17

Ich habe über die letzten Jahre viele Systeme im Auftrag gebaut.

Meiner persönlichen Meinung nach, ist das ASRock Fatal1ty Z370 Profess

beste Board wenn man auf die 1151 Platform setzt und zudem mit nativen NV

Ich habe mit diesem Board 17 Computer gebaut, die bis heute absolu vollem Umfang das tun was sie sollen.

Die anderen beiden genannten haben keinen nativen NVRAM Zugriff und einem 10GBit Lan Anschluss ausgestattet.

Beim Netzteil solltest du zu einem 650/750 Watt Netzteil greifen, dar Empfehlung für das von dir gewünschte System aussprechen.

Je nachdem welches Case verwendet werden soll, ist das

Corsair SF750 SF Series 80 Plus Platinum eine gute Wahl.

Ich habe dieses selbst für einige meiner Builds verwendet und kan weiterempfehlen.

Beim Arbeitsspeicher würde ich ebenfalls zu dem Corsair Kit greif niedriger, die Frequenz kannst du auch beim Corsair Kit ohne Pro einstellen. Sprich das Corsair Kit wäre schneller.

Beim Storage kannst du zur Samsung 970 Pro greifen, doch auch die Vipe Lösung:

[https://www.mindfactory.de/pro &e-1-3-3D-NA](https://www.mindfactory.de/product_info.php/1000GB-1000GB-Patriot-Viper-VPN100-M-2-2280-PCIe-3-0-x4-NVMe-1-3-3D-NAN_1304473.html)N\_1304473.html

Zwecks WLAN/Bluetooth kann man zu einer Dell DW 1560 oder aber greifen.

Beitrag von ratata vom 25. November 2019, 10:18

Hi, vielen Dank für die ausführliche Antwort, das hilft mir sehr!

Macht es Sinn für Windows und OSX seperate Datenträger zu benut Dualboot mittlerweile auch mit Partitionen stressfrei? Ich meine mich dar es früher hierbei immer wieder zu Problemen kam.

Auch bin ich noch auf der Suche nach einem schicken minimalistischem ( NCASE m1, Streacom DA2.

Das sind jetzt alles mini-itx cases welche natürlich mit dem geplantem Bo zusammen funktionieren werden.

Hatte auch kurzzeitig an ein small form factor build nachge arbeitsspeicher sollte es schon sein.

Hat jemand eine Empfehlung für ein gutes möglichst kleines Case für meine

Beitrag von DSM2 vom 25. November 2019, 10:41

Betriebssysteme alleine aus Prinzip immer auf getrennten Laufwerken.

Ist doch Käse mit zwei Systemen auf einer Platte....

Wenn was zerschossen wird ist gleich beides futsch im schlimmsten Fall.

Ja, mit nem ATX Board ist schlecht auf mITX setzen.

Kannst aber natürlich auch zu einem mITX Board greifen [https://www.mindfactory.de/pro &Channel-DDR](https://www.mindfactory.de/product_info.php/ASRock-Fatal1ty-Z370-Gaming-ITX-ac-Intel-Z370-So-1151-Dual-Channel-DDR4_1199133.html)4\_1199133.html

Kann dir aber nicht 100 Prozentig sagen ob er mit 32 GB RAM Modulen

laut Memory QVL zwar nicht aber das musst nicht zwangsweise heißen das er

Ich war echt überrascht als ich gesehen habe das mein Board auch mi kann obwohl der Hersteller "nur" 192 GB maximal angibt.

Als kleines Case kommt mir sowas in den Sinn:

[https://www.caseking.de/phante &s-anthraz](https://www.caseking.de/phanteks-enthoo-evolv-atx-flow-edition-midi-tower-tempered-glass-anthrazit-geph-080.html)it-geph-080.html

[https://www.caseking.de/phante &ass-schwar](https://www.caseking.de/phanteks-enthoo-evolv-atx-flow-edition-midi-tower-tempered-glass-schwarz-geph-079.html)z-geph-079.html

https://www.caseking.de/inwin- & lass-silber(-dgæsiw-RIGIB B.htgredöns kannst du a aus lassen)

Beitrag von easy6 vom 25. November 2019, 10:52

Hallo und herzlich willkommen ratata,

von der Größe Deiner Komponenten kommt eigentlich kein kleines Case Mainboard und der hohe CPU Kühler braucht Platz und bei den Kompone guter Airflow herrschew.in Fäumn ich mich immer wieder begeistern..ist aber a gerade günstig. Bei mir muss es auch schön sein, obwohl ich wenig solch PC's baue. Hab mir erst letzte Woche ein gebrauchtes Cryorig Taku gesc erstmal beiseite...

Beitrag von ratata vom 25. November 2019, 11:35

[Zitat von D](https://www.hackintosh-forum.de/forum/thread/45249-hackintosh-2020-hardware-check/?postID=547165#post547165)SM2

Betriebssysteme alleine aus Prinzip immer auf getrennten Laufwerken.

Ist doch Käse mit zwei Systemen auf einer Platte....

Wenn was zerschossen wird ist gleich beides futsch im schlimmsten Fall.

Ja, mit nem ATX Board ist schlecht auf mITX setzen.

Kannst aber natürlich auch zu einem mITX Board greifen, zum [https://www.mindfactory.de/pro &Channel-DDR](https://www.mindfactory.de/product_info.php/ASRock-Fatal1ty-Z370-Gaming-ITX-ac-Intel-Z370-So-1151-Dual-Channel-DDR4_1199133.html)4\_1199133.html

Kann dir aber nicht 100 Prozentig sagen ob er mit 32 GB RAM Modulen kann, laut Memory QVL zwar nicht aber das musst nicht zwangsweise heiß gar nicht kann.

Ich war echt überrascht als ich gesehen habe das mein Board auch m laufen kann obwohl der Hersteller "nur" 192 GB maximal angibt.

Als kleines Case kommt mir sowas in den Sinn:

[https://www.caseking.de/phante &s-anthrazi](https://www.caseking.de/phanteks-enthoo-evolv-atx-flow-edition-midi-tower-tempered-glass-anthrazit-geph-080.html)t-geph-080.html

[https://www.caseking.de/phante &ass-schwar](https://www.caseking.de/phanteks-enthoo-evolv-atx-flow-edition-midi-tower-tempered-glass-schwarz-geph-079.html)z-geph-079.html

https://www.caseking.de/inwin-&lass-silber(dgaesiw-RG481.ghetonions kannst du auch aus lassen)

Alles anzeigen

Ja klar macht Sinn mit den Systemen..

Der Formfaktor von den kleineren Cases spricht mich auf jedenfall mehr a auf das andere Board und einen anderen Kühler umsteigen. 32GB Ram Mo gar nicht so schnell finden, sind dann aber sehr wahrscheinlich auch arg t 4x16.. weiß noch nicht so recht ob ich mich mit "nur" 32GB Ram anfreunden kann.

Danke für die Links zu den Cases auf jedenfall! Mal schauen was es wird.

Beim Preisechecken ist mir grad aufgefallen, dass sich preislich nix tut zwi 9900KF. Zu welchem sollte man hier greifen? Aus den Reviews wurde ie schlau

Beitrag von DSM2 vom 25. November 2019, 11:48

Wenn du eine iGPU brauchst 9900K falls nicht 9900KF.

RAM:

[https://www.corsair.com/de/de/ &lack/p/CMK64](https://www.corsair.com/de/de/Kategorien/Produkte/Arbeitsspeicher/vengeance-lpx-black/p/CMK64GX4M2D3000C16)GX4M2D3000C16

Beitrag von ratata vom 25. November 2019, 14:09

Preislich geht das ja sogar, danke!

Ich schreibe mal dem Asrock Support mal gucken was die zu 32GB Mod sagen können!

Update:

Laut Asrock Website kommt das Z390 Phantom Gaming-ITX/ac mit 64 GB kl evtl schon Erfahrungen gemacht?

Beitrag von DSM2 vom 25. November 2019, 14:40

Ja, aber das hat wiederum keinen nativen NVRAM.

Kann man natürlich trotzdem benutzen.

[\[BAU-TAGEBUCH\] Geeek Case A60 - mITX Build - ASRock Z390](https://www.hackintosh-forum.de/forum/thread/43358-bau-tagebuch-geeek-case-a60-mitx-build-asrock-z390-phantom-gaming-itx-ac-i9-9900/) Phantom [9900KF - AMD Radeon VII - inklusive Bios Firmw](https://www.hackintosh-forum.de/forum/thread/43358-bau-tagebuch-geeek-case-a60-mitx-build-asrock-z390-phantom-gaming-itx-ac-i9-9900/)are/Bios Settings/EFI

[\[BAU-TAGEBUCH\] Streacom DA2 - mITX Build - ASRock Z390 P](https://www.hackintosh-forum.de/forum/thread/43454-bau-tagebuch-streacom-da2-mitx-build-asrock-z390-phantom-gaming-itx-ac-i9-9900kf/)hantom [9900KF - RX](https://www.hackintosh-forum.de/forum/thread/43454-bau-tagebuch-streacom-da2-mitx-build-asrock-z390-phantom-gaming-itx-ac-i9-9900kf/) 580

Beitrag von easy6 vom 25. November 2019, 15:06

[Zitat von ra](https://www.hackintosh-forum.de/forum/thread/45249-hackintosh-2020-hardware-check/?postID=547181#post547181)tata

Update:

Laut Asrock Website kommt das Z390 Phantom Gaming-ITX/ac mit 64 GB k hiermit evtl schon Erfahrungen gemacht?

..da fällt mir [auch](https://geizhals.de/metallicgear-neo-g-mini-schwarz-mg-ne210g-bk01-a1919735.html?hloc=at&hloc=de) lw Weideels Gehäuse ein, gibt aber aaunoche sechöne

Beitrag von ratata vom 25. November 2019, 15:33

Danke für die Trappy st

Beitrag von ratata vom 26. November 2019, 17:20

DSM<sub>2</sub>

Das kam vom Asrock Support zurück, Chancen stehen also ganz gut denke ich:

"Hello,

the CPU (9900K) can support up to  $128GB = 4x$  32GB memory modules.

The 32GB modules must be UDIMM (RDIMM not supported).

If the memory spec meets the 2Rx8 (8 pieces memory IC per rank), i mainboard.

Unfortunately, we do not have these modules for a test.

As I can see at Corsair website, this kit was tested on Z390 platform Z370 cause same CPU supported.

[https://www.corsair.com/de/en/ &M2D3000C16](https://www.corsair.com/de/en/Categories/Products/Memory/VENGEANCE-LPX/p/CMK64GX4M2D3000C16#tab-tech-specs)#tab-tech-specs

You might ask Corsair if they were able to test these modules on Z370 platform

Beitrag von DSM2 vom 26. November 2019, 17:35

Das war ja auch mein Gedanke... Hab einfach nur noch kein mITX mit 64 GE Z370 gesehen.

Also würde ich an deiner Stelle auch zum Z370 Greifen

Beitrag von ResEdit vom 10. Dezember 2019, 10:21

Kurze Frage: Wird denn beim Professional Bramiensgrional Gadmais g107GBit LAN unter Mojave unteDStM22t?,

Oder sind dafür Klimmzüge notwendig?

Beitrag von DSM2 vom 10. Dezember 2019, 10:27

Wird unterstützt unter Mojave/Catalina mit einem Patch.

Beitrag von ratata vom 28. Januar 2020, 18:26

Hallo zusammen, langsam trifft die Hardware ein und ich bin bei der NVMe wo das beste Preis Leistungs Verhältnis liegt.

Hatte ursprünglich die SAMSUNG MZ-V7P1T0BW 970 PRO 1 TB NVMe M (1TB für knapp 300 ¬)

Hab jetzt aber nochmal Preise verglichen und sowohl die Western Dig NVMe als auch die SanDisk Extreme Pro m.2 NVMe 3D schlagen den Preis um

Könnte es bei einem anderen Hersteller zu Kompatibilitätsproblemen jemand Erfahrungen mit den NVMe's von WD oder SD gemacht?

Niemand?

Beitrag von ratata vom 7. Februar 2020, 12:36

Soooo, weiß nicht ob ich einen neuen Beitrag hätte eröffnen sollen, aber n

diesen hier wiederzubeleben.

Die Hardware ist komplett und unter Windows scheint auch alles bis auf di beim Ram zu laufen...

Laut CPU-Z läuft er wohl auf DDR4-2132 (1066 MHz):

Verbaute Hardware:

Case NCASE M1 MainboaA & Rock Fatal1ty Z370 Gaming-ITX/ac Intel Z370 GPU Sapphire AMD Radeon VII CPU Intel Core i9-9900K RAM Corsair DDR4 Vengeance LPX Black 64GB 2-Kit 2x 32GB 3200MHz PSU Corsair SF750 SF Series Vollmodulares 80 Plus Platinum SSD WinCrucial MX500 SSD 1TB NVMe OSWestern Digital WD Black SN750 NVMe SSD 1TB Cooling NZXT Kraken X52 V2 + 2x Noctua NF-F12 PWM chromax.black.swap 1

DSM2da du schon Erfahrung mit dem Board gemacht hast, wollte ich mal na den RAM irgendwie speziell konfigurieren muss?

Wenn ich im Bios die Frequenz auf DDR4-3200 stelle tut sich nix und der Ta bleibt bei 2133 MHz.. oder mach ich irgendetwas grundlegend falsch??

Ich würde gerne das Grundsetup stehen haben um im nächsten Schritt die O der NVMe zu wagen..

Dankbar über jeden Tip!

Beitrag von DSM2 vom 7. Februar 2020, 12:49

XMP Profil aktivieren und dann läuft der RAM korrekt und du brauchst dav zusätzlich in Bezug auf RAM einstellen

Edit sehe jetzt erst das du unterschiedlichen RAM gemischt hast, dass ka gar nicht funktionieren!

Immer nur identische RAM Module verbauen.

Edit 2 : Manchmal sollte man erst richtig wach werden, bevor man irgendwas

Beitrag von ratata vom 7. Februar 2020, 12:57

Da ist nur dieses Kit drin: Corsair DDR4 Vengeance LPX Black 64GB 2-Kit 2x Habe auf dem Board ja auch nur 2 Slots.

Woran siehst du denn, dass da verschiedene RAM Module drin sind?

Und jetzt kommt noch eine ganz doofe Frage:

Wenn ich meinen RAM auf 3200 MHz eingestellt habe müsste dann jedes I laufen oder wird sich der Wert geteilt und ich lande bei 1600MHz pro Modul?

Habe das XMP Profil eingestellt und nun scheint es im Bios zumin angezeigt zu werden doch wenn ich mir das ganze nochmal in CPU-Z ansch unverändert wie beim oberen Screenshot @1066MHz

Beitrag von DSM2 vom 7. Februar 2020, 13:15

Sorry hab mich verguckt... Grad erst wach geworden und wie es aussieht der Sache...

Wenn der RAM mit 2133MHz laufen würde, dann würde das mit 1066 MHz pa CPU-Z...

Nutzt du kein macOS oder warum schaust du in CPU-Z ?

Was wird dir in macOS angezeigt?

Beitrag von Aluveitie vom 7. Februar 2020, 13:32

Laut der Liste von AsRock unterstützt das Board offizie [https://www.asrock.com/mb/Inte &70%20Gaming](https://www.asrock.com/mb/Intel/Fatal1ty Z370 Gaming-ITXac/#Memory)-ITXac/#Memory

Das Manual schreibt auch "Max. capacity of system memory: 32GB"

Btw, bei RAM wird so gerechnet: 1600 MHz x 2 (Double Data Rate) =  $3200$ falsch als Frequenz interpretiert/angegeben wird)

Beitrag von ratata vom 7. Februar 2020, 13:37

#### Alles gut

also ich hab die Hardware vorgestern erst zusammengebaut, und wollte z quasi "ab Werk" alles richtig zum laufen bringen um dann den Hackintosh zu

Aber wie ich gerade gesehen hab wird nachdem ich das XMP Profil aktiviert Reiter "Memory" bei CPU-Z auch die DRAM Frequency mit 1600 MHz ang alles zu laufen.

Der SPD Reiter zeigt wohl nur die vom Hersteller möglichen Frequenzen (1066 & 1600 halt).

Hat also alles geklappt! Danke!!

Jetzt kanns ja so langsam losgehen mit dem Hack

Beitrag von DSM2 vom 7. Februar 2020, 14:16

Na dann passt es ja und der Spaß knant at baeginnen.

Beitrag von ratata vom 10. Februar 2020, 16:58

Na das fängt ja gut.an

Also nach meiner Recherche scheint OpenCore aktuell der zukunftssicher einen langlebigen hackintosh zu erstellen..

Um das ganze zu bewerkstelligen folge ibhtposie's lehmro Goukeenel-2.gitbook & re[vanilla-desktop](https://khronokernel-2.gitbook.io/opencore-vanilla-desktop-guide/)-guide/

Installieren möchte ich das ganze auf einer 1TB NVMe. Und kommend 1200Mbps Broadcom BCM94352Z DW1560 802.11AC Bluetooth 4.0 WIFI (Macht es Sinn hier schon die Treiber mit zu berücksichtigen?)

Jetzt bin ich soweit, dass ich unter Windows mittels gibMacOS die neu geladen habe und einen bootfähigen USB Stick erstellt habe.

Kexte habe ich folgende in meinem Ordner:

AppleALC.kext

IntelMausiEthernet.kext

Lilu.kext

NVMeFix.kext

SMCProcessor.kext

SMCSuperIO.kext

USBInjectAll.kext

VirtualSMC.kext

WhateverGreen.kext

Im Drivers Ordner folgendes: ApfsDriverLoader.efi FwRuntimeServices.efi VboxHfs.efi

Tools Ordner ist leer.

Mit SSDTTime habe ich daraufhin einen DSDT Dump erstellt welcher in folg Ordner resultierte:

SSDT-EC.aml

SSDT-EC.dsl

DSDT.aml

In ProperTree habe ich dann die config.plist mittels OC Snapshot bearbeitet..

und genau jetzt wurde ich stutzig, da laut Guide für eine Installation unter SSDT's aufgelistet werden welche nicht im Dump enthalten sind

SSDT-PLUG

SSDT-EC-USBX

SSDT AWAC

SSDT-PMC

Müssen diese Manuell in den ACPI Ordner geschoben werden und config.plist angesteuert werden?

Bei den anderen Einstellungen versuche ich gerade noch durchzublicker verstehe nur FW Treiber, kexts und ssdts durch den snapshot in die config g

Natürlich heißt es dann noch das Bios zu konfigurieren und dann irgendwan wagen

Beitrag von ratata vom 20. Februar 2020, 17:54

Hallo Leute,

aaalso ich habe nun meine config.plist bearbeitet und hoffe alles richtig gem

Nächster Schritt ist nun die Installation... kann hier jemand evtl vorab e EFI Folder werfen? Möchte ungerne direkt irgendetwas zerschießen...

Dank an den der sich findet!

Beitrag von ozw00d vom 20. Februar 2020, 18:14

[rata](https://www.hackintosh-forum.de/user/66189-ratata/)tawird nicht funktionieren die config.plist solltest du auf dein System z nicht einfach die Sample.Plist umbenennen:

Ich würde dir empfehlen:

-Doku lesen von OC,

- Vanilla Guid hvon okernesen und Umsetzen

- Falls NDK OC im Einsatz Differences Plist lesen (auch die von OC)

Dann nochmal melden.

Abgesehen davon ist das nicht ein einfaches Dateien schubsen, ein wenig H ebenso in OC wie in Clover investieren müssen.

Beitrag von Harper Lewis vom 20. Februar 2020, 18:14

Sieht auf den ersten Blick gut aus. Die Frage zu den SSDTs hast beantwortet. Ich würde einfach mal in den Installer starten. Nachtrag: Die ja bereits angepasst und nicht 1:1 übernommen. SMBIOS sollte nochm (MacPro5,1 ist da noch eingetragen). NVMeFix.kext würde ich auch erstmal ein Nachtrag: Kernel Quirks. Da ist anscheinend doch noch etowzaws0@dzupass verlinkte Guide ist hilfreich, diesen würde ich nochmal komplett durcharbeite

Beitrag von boneskewer69 vom 20. Februar 2020, 18:24

Nimm die Warnings raus. Das ist deine config.

Hast du nicht eine DSDT erstellt und SSDT generiert? Die würde ich noch mi

Open Core kann meines Wissens nicht mit \*.dsl ACPI Patches umgehen. Die \*.aml kompilieren. Dürfte so wie es im Moment ist nicht klappen.

Unter ACPI kannst du das was geblockt wird auch rausnehmen, sowie die l verwendest.

MimoWhitelist kannst du auch die Unterpunkte raus lassen.

DeviceProperties würd ich erstmal alles rausnehmen und erst im Post unter block können hier auch raus.

Kexts sehen soweit gut aus. Mit NVMe hab ich wenig Erfahrung. Unter Ry auf jeden Fall nicht. Versuchs vielleicht erstmal ohne.

Die Block, Emulate und Patch kannst du auch raus nehmen - sind ja nicht en

Misc: Ließ dir mal ordentlich durch, was du als Debug so brauchst. Ist gut beschrieben.

Entries raus - nutzt du ja nicht.

Und unter Security auf jeden Fall erstmal RequireVault und RequireSignature

NVRAM: 7C436110-AB2A-4BBB-A880-FE41995C9F82 ist noch nicht so rech nVidia Karte - also wert auf 0. csr-active-config auf E7030000 und prev-lang

Block hier auf jeden Fall drin lassen!

Einträge aus LegacySchema raus. Ist doch nicht Legacy!

Platforminfo: ROM solltest du die physische Mac Adresse von dein schreiben (ohne die ":")

Beitrag von ratata vom 20. Februar 2020, 21:30

[ozw00](https://www.hackintosh-forum.de/user/46327-ozw00d/)d die doku hab ich mir natürlich durchgelesen und auch den dementsprechend die config.plist editiert. Aber da ich kompletter Neuling verzeiht mir paar Anfängerfehler.

Bin natürlich bereit dazu mich da noch tiefer einzulesen doch der Ein einfach. Deswegen hat es jetzt auch ein bisschen gedauert bis ich mich ans Forum gewandt habe. Mit der Zeit wächst das Verständnis und hoffentlich nicht mehr bei jeder Kleinigkeit nachhaken

[Harper Le](https://www.hackintosh-forum.de/user/40717-harper-lewis/) Diasnke, ich hab wohl ein paar Punkte übersehen, habe ich nun ange

[boneskewe](https://www.hackintosh-forum.de/user/62598-boneskewer69/)rj@9ich habe eine DSDT generiert aber laut Guide sollte man diese

"Note that  $y$  hould noatdd your generated DSDT.aml here, it is already in yo So if present, remove the entry for it in your config.plist and under EFI/ACP

Warnings sind nun raus.

MmioWhitelist:

Laut Guide sollte ich die MmioWhitelist Einträge einfach ignorieren, heiß einfach löschen?

Kernel:

Block, Emulate und Patch auch einfach komplett löschen? oder stehen la innerhalb der oberpunkte rauslöschen?

Also das frag ich mich generell, im guide werden die von dir genannten punkte (wie auch beiden beiden beiden b Security) einfach auf NO/False gesetzt. Aber mit raus meinst du wirklich d ja?

zu den ACPI Patches:

Mit SSDTTime habe ich einen DSDT Dump erstellt welcher in folgenden resultierte:

SSDT-EC.aml

SSDT-EC.dsl

DSDT.aml

die restlichen \*.dsl ACPI Patches sind direkt aus dem aktuellste OpenCore-0.5.5-RELEASE.zip hier hier runterg [https://github.com/acidanthera/OpenCo](https://github.com/acidanthera/OpenCorePkg/releases)rePkg/releases

Habe versucht mit MaciASL die \*.dsl's zu kompilieren und als \*.aml ra ohne Erfolg, da immer folgende Fehlermeldung erscheint: "maciasl couldnt | encoding western (ascii) if possible, select different text encoding"

Netzwerk:

Bezüglich Netzwerk, bekomme hoffentlich in den nächsten 2 Wochen die 12 BCM94352Z DW1560 802.11AC Bluetooth 4.0 WIFI Card geliefert. Macht Sin auch erst dann vorzunehmen richtig?

puhh einiges was hier zusammenkommt. Im Anhang nochmal mein aktuellster

Danke schonmal für alle antworten und eure Geduld!

Beitrag von boneskewer69 vom 20. Februar 2020, 23:03

### [Zitat von ra](https://www.hackintosh-forum.de/forum/thread/45249-hackintosh-2020-opencore-help-please/?postID=572512#post572512)tata

Note that you should not add your generated DSDT.aml here, it is a firmware. So if present, remove the entry for it in your config.plist and und

Da hast du recht. Die hab ich bei mir drin, werd ich bald mal ohne versu ACPI Patches nur irgendwie zusammengewürfelt um ehrlich zu sein. Wird s du raus lassen.

Mit den SSDTs kann dir wohl jemand anders wohl besser helfen. Ich kann di geben - das sind aber nicht alle die du brauchst.

Widme dich lieber der Fehlermeldung und ändere das text encoding bzw alles aber keine SSDTs wenn du mich fragst. Bediene dich an denen die beiliegen unter Docs/AcpiSamples/. Das sind "echte" SSDTs - du hast bei d Dateien. Was auch immer die da zu suchen haben. Wenn du dann richtig wird der auch kompilieren denke ich.

Hab mich mit den Security Einstellungen wohl falsch ausgedrückt. Die aber auf false.

Ich hab die config mal angehangen, so wie ich denke, dass es richtig ist. A du nochmal neu machen. So wie es in #29 war geht es nicht. Du brauch \*.aml! Mein Tipp benutz einfach ProperTree dafür. Der nimmt gar nicht erst die

Dem Wifi Chip erst zuwenden wenn Dears dwaarisbei mir selber aber auch Hexenwerk. Eine Kext und das Ding läuft...

Beitrag von ratata vom 21. Februar 2020, 09:12

[boneskewe](https://www.hackintosh-forum.de/user/62598-boneskewer69/)rd6anke für deinen Input

Was ich noch nicht so recht nachvollziehen kann ist die Sache mit den ' OpenCore Release sind nur \*dsl's im Docs/AcpiwSiaemsoplews ürdFeanld ednie. bei OpenCore beiliegen wenn dieses nicht mit den Dateien umgehen kann?

Weiß hier jemand mehr zu?

Beitrag von arigata9 vom 21. Februar 2020, 09:21

Wie der Name schon sagt, sind das Samples / Beispiele. Also nicht für gedacht.

Wenn du s brauchst, würde ich höchstens mit einer SSDT etwas machen. DeviceProperties vorziehen.

Beitrag von ratata vom 21. Februar 2020, 09:38

Verstehe ich leider nicht so recht, woher kriege ich denn dann die nötigen .a Auch im Guide sind nur .dls Files verlinkt..

Beitrag von arigata9 vom 21. Februar 2020, 10:27

# [Zitat von al](https://www.hackintosh-forum.de/forum/thread/27795-ssdt-dsdt-fragen/?postID=245876#post245876)6042

Das Format .aml bezieht sich auf die tatsächliche Datei in Mas kompiliert, während die .dsl-Variante eine Text-basierende Version Datei ist, aber nicht direkt genutzt werden kann.

Du kannst das aber, wie erwähnt, auch in der config über DeviceProperties d

Beitrag von ratata vom 21. Februar 2020, 11:08

Ich hab nochmal das neueste OpenCore Release geladen und siehe da MaciASL die \*.dsl Files kompilieren und in \*.aml Files umspeichern.

DeviceProperties schaue ich mir jetzt mal im Detail an, auf den ersten Blic aber no[ch](https://www.hackintosh-forum.de/user/62598-boneskewer69/) nicht durch  [boneskewe](https://www.hackintosh-forum.de/user/62598-boneskewer69/)r6m9einte ja ich kann das erstmal ignorier nach der Installation angehen?

Aktuelle EFI habe ich mal wieder in den Anhang geladen

DSM2 ganz blöde Frage aber meiBnisots dEuinsdt**ei**huenaguesn deinem Build [\[BAU-TAGEBUCH\] Geeek Case A60 - mITX Build - ASRock Z390](https://www.hackintosh-forum.de/forum/thread/43358-bau-tagebuch-geeek-case-a60-mitx-build-asrock-z390-phantom-gaming-itx-ac-i9-9900/) Phantom [9900KF - AMD Radeon VII - inklusive Bios Firm](https://www.hackintosh-forum.de/forum/thread/43358-bau-tagebuch-geeek-case-a60-mitx-build-asrock-z390-phantom-gaming-itx-ac-i9-9900/)winam & tBoinoiser Settainugsh/Enfrilt meinem Z370 Gaming ITX/ac?

Beitrag von boneskewer69 vom 21. Februar 2020, 17:04

Ich find die config sieht erstmal ganz gut aus. So gut, dass ich den Installer rein. Versuch doch mal so wie es ist in den Installer rein zu komm du mit den Debug Messages schauen was du noch so brauchst.

Was mir noch aufgefallen ist, ist dass du ja ne Vega VI SystemProductName so anpassen, dass es dem eigenen System am Vielleicht dann eher ein iMac Pro? Oder gleich der MacPro? Hab mit de Aber im Forum wirst du da auf jeden Fall fündig.

Aber auch mit dem iMac18,3 wirst du erstmal weiter kommen.

Die verlinkBteCaS Einstellum güssten so durch gehen. Falls du im Bereich S auch Secure Boot Variablen hast würd ich dir empfehlen von denen ein Bac die erstmal raus zu nehmen (Auf 0 setzten oder zurücksetzten).

Ich kümmer mich immer nach der Installation von macOS um die DevicePrope

Unter DeviceProperties hab ich so Sachen wie layout-id für die Soundkarte,

built-in für die Netzwerkkarte oder built-in für die nVME bei nem Hackinto wo die SSD immer als Extern aufgetaucht ist.

Mein Hackintosh läuft auch ohne die Einstellungen einwandfrei.

Beitrag von ratata vom 21. Februar 2020, 17:14

ja ich glaube ich werde heute abend mal mein glück versuchen. Werde e SSD abklemmen und dann haut das hoffentlich direkt mit der NVMe h Radeon VII und den OC Einstellungen Infos hawtergdeerne bemreldlass forum natürlich noch durchforsten.

Daraufhin würde ich gerne einen anständigen Dualboot konfiguriere DeviceProperties, Netzwerk usw. angehen. Auch die iGPU muss n konfiguriert werden aber das scheint ja über die DeviceProperties geregelt z

Habe auch gelesen, dass USBInjectAll wohl nicht die eleganteste Lösung für Es bleibt spannend

Beitrag von boneskewer69 vom 21. Februar 2020, 17:42

Wenn du alles konfiguriert hast und alle läuft dann kannst du dir Ged machen. Ist ein bisschen tricky mit OpenCore.

iGPU im BIOS deaktivieren und dann bist du eigentlich fein raus.

Für die DeviceProperties und USBKext solltest du dir mal das Hackintod eigentlich alles was man für die Post Installation braucht.

Beitrag von ratata vom 21. Februar 2020, 17:56

Oha, nungut. Eins nach dem anderen..

Laut DSM2 funktioniert die iGPU mit meinem 9900K. Dann wohl eh deaktivieren oder?

Hackintool schau ich mir an, Danke!!

Beitrag von Harper Lewis vom 21. Februar 2020, 18:03

Wenn die Radeon VII schon drin ist: IGPU deaktivieren und das SMBIOS iMad

Beitrag von ozw00d vom 21. Februar 2020, 21:54

[rata](https://www.hackintosh-forum.de/user/66189-ratata/)ta doch zu deinem Kommentar, wenn auch etwas spät:

natürlich sollst du fragen, Löcher uns ruhig mit fragen, nur wer fragt der i lernen.

Sollte nicht negativ gemeint sein, nur als Anfänger auf OC losgehen ist wie Kernkraftwerk allein zu lassen am Steuerpult

Spass beiseite, ich finds mutig von dir, ohne irgendwelches wissen daran leicht dazu führen seinen Rechner einfach mal eins von der Seite motivation leidet.

Nur wie gesagt, meine Worte sind die die ich auch im Forum zu hören bel ich lustig fand, da mein Job es vorgibt Dokumentationen zu lesen

Beitrag von ratata vom 21. Februar 2020, 22:34

[ozw00](https://www.hackintosh-forum.de/user/46327-ozw00d/)dach alles easyersteh das ja! Und damit etwas auch wirklich zum muss man einfach mal bisschen zeit und die nötige geduld investieren, so auch einfach einen echten mac kaufen können

Die Tips und Gedankenanstösse hier haben mir auf jedenfalls sehr geholfen!

Verrückterweise ist gerade die installation auch ohne zu mucken d schreibe die antwort hier aus einer funktionierenden Catalina Installation

Danke Leute!

Hardware scheint ordentlich erkannt zu werden,

sleep & wake scheint auch zu gehen

und jetzt kommen natürlich neue Fragen auf

DeviceProperties, Hackintool, Netzwerk sobald die Karte ankommt, optimierungen

Beitrag von boneskewer69 vom 22. Februar 2020, 09:25

Edit: Erstmal Herzlichen Glückwunsch! Freut mich, dass du macOS erfol bekommen hast

Wenn du Windows auf einer zweiten Platte hast, Steck die mal an und versu in Windows zu kommen.

Hierbei wird OpenCore auch versuchen config anzuwenden. Bei mir gal dann einen bluescreen. Aber seit ich die DSDT raus gheahbes (mhaintkendwineile auch über OpenCore. Sonst musste ich immer über das Motherboard manuell

Im Hackintool kannst du im Bereich PCI alle DeviceProperties übernehme dann Sachen aus der exportierten Liste wie Sound Karte (brauc nehme nur die Sachen die oob nicht laufen.

Eine USB Kext solltest und kannst du auch mit dem Hackintool erstellen. Stick und einen 3er nehmen und nach und nach die Ports richtig im Tool entsprechenden Geschwindigkeit und so). Dann exportieren, UsbInjectAll.kext raus. Versuchen ob alles klappt und sonst nochmal probier

Für die Netzwerk Karte hab ich AirportBrcmFixup.kext und BT4LECont Damit läuft alles ohne Probleme. Auch Handoff bzw. Continuity

Beitrag von ratata vom 22. Februar 2020, 13:26

Hammer danke weiterhin für den Input

Ich versuche da mal durchzusteigen und werde berichten!

Beitrag von bluebyte vom 22. Februar 2020, 14:01

[boneskewe](https://www.hackintosh-forum.de/user/62598-boneskewer69/)r69 das mit dem Bluescreen (ACPI-Error) hatte ich auch. Das gi

dass ich nur noch mit Tricks wieder ins BIOS kam (DualBIOS).

Wenn man Windows über Opencore (Bootcamp) startet, dann ist da Microsoft ein ganz neuer Rechner. Eben ein Macintosh von der Firma A wird dementsprechend neu ausgeführt. Wenn man den Rechner einr gestartet hat und beim nächsten Mal Windows über die EFI-Partiton von Wi ist es für Windows und Microsoft wieder ein neuer Rechner. Demer erneute Aktivierung durchgeführt. Wie oft man das wiederholen kann, das w Nur soviel, dass es irgendwann wohl nicht mehr funktioniert. Dann kann m Hotline anrufen. Ein Nachteil bei Bootcamp ist, dass vt-d nicht genutzt we kann man für Mac OS, Windows oder Linux mit OSI-Weichen so anpas: Bereiche selektiv für die entsprechenden Systeme geladen werden können.

Letztendlich sollte man sich für eine der beiden Lösungen entscheiden.

Beitrag von ratata vom 22. Februar 2020, 15:35

Hmmmm..gibt es momentan keine elegante lösung um beim boot entweder vo platte oder osx platte zu booten?

über bootcamp würde bedeuten das man im laufenden system rüberwech natürlich auch nicht schlecht ØÞ

Beitrag von Nightflyer vom 22. Februar 2020, 15:50

Nein, zu wechseln zwischen den OSs musst du den Rechner neu starten

Beitrag von ratata vom 22. Februar 2020, 15:54

aber das funktioniert dann einfach über den opencore bootloader

bootvorgang entweder osx oder win?

bin mir nicht ganz sidolhie e by ameit der neuinterpretation / neuaktivierung der installation meint.

Beitrag von arigata9 vom 22. Februar 2020, 15:58

Genau. Einfach wenn der Picker erscheint die entsprechende Ziffer tipper booten möchtest.

Beitrag von Nightflyer vom 22. Februar 2020, 16:08

Wechsel im laufenden Betrie Pbage hite hsitdesktop.

Paralle eskennt eine vorhandene Windows Installation und bietet die BootCamp verwenden " an.

Damit kann man dann in MacOS zu Windows wechseln. Windows wi installiert und lässt sich auch wie bisher separat starten

Beitrag von boneskewer69 vom 22. Februar 2020, 16:21

[Zitat von ra](https://www.hackintosh-forum.de/forum/thread/45249-hackintosh-2020-opencore-help-please/?postID=572875#post572875)tata

Hammer danke weiterhin für den Input

Sehr gerne

[Zitat von blu](https://www.hackintosh-forum.de/forum/thread/45249-hackintosh-2020-opencore-help-please/?postID=572881#post572881)ebyte

Die DSDT kann man für Mac OS, Windows oder Linux mit OSI-Weichen dass bestimmte Bereiche selektiv für die entsprechenden Systeme ge können.

Wo kann man mehr über die OSI Weiche rausfinden? Hab ich schon oft von noch nichts relevantes finden um das bei mir auch umzusetzen. Hast du da mich?

Beitrag von bluebyte vom 22. Februar 2020, 16:33

[boneskewe](https://www.hackintosh-forum.de/user/62598-boneskewer69/)r.69 ich glaubæpdelmicennt sich mit sowas gut aus. Ich nicht!

[gr](https://www.hackintosh-forum.de/user/8470-grt/)t hat mir mal eine DSDT für mein T520 geschickt. Da ist das implementiert.

Beitrag von apfelnico vom 22. Februar 2020, 17:07

Bin unterwegs, nur iPhone. Ist aber kein Hexenwerk. Beispiele findest du Dort sind etliche SSDT hinterlegt, kann man sich mit maciASL anschauen. E ob Darwin, wenn ja, dann dies und das, wenn nein, dann eben nich ØÞ

Beitrag von boneskewer69 vom 22. Februar 2020, 17:26

Kann ich um alles die Abfrage rum bauen? xD Das wäre schön einfach.

So wie ich das sehe muss ich das in jeder Methode machen. Oder kan Ebene machen?

Gibts da irgendeine Art Guide wo einem auch Grundlagen zu ACPI erklärt we

Ist ein bisschen offtopic. Aber find ich sehr spannend. Und ich weiß nicht soll.

Beitrag von macdream vom 22. Februar 2020, 20:52

 $H$ all $D$  SM<sub>2</sub>

die 17 Systeme hast du vermutlich über einen längeren Zeitraum in der Verg Derzeit wären ja die Z390 Chipsätze aktuell, warum würdest du bevorzugen ?

An dem nativen NVRAM allein wird es wohl nicht liegen. Ich versuche gerad zum "optimalen" Board zu bilden und verstehen, warum die "alten" 370er so

Macht es nicht eher Sinn auf einen möglichst aktuellen Chipsatz zu setze Hackintosh vorausgesetzt natürlich.

## [Zitat von D](https://www.hackintosh-forum.de/forum/thread/45249-hackintosh-2020-opencore-help-please/?postID=547132#post547132)SM2

Ich habe über die letzten Jahre viele Systeme im Auftrag gebaut.

Meiner persönlichen Meinung nach, ist das ASRock Fatal1ty Z370 Profes: i7 das beste Board wenn man auf die 1151 Platform setzt und zude NVRAM.

Ich habe mit diesem Board 17 Computer gebaut, die bis heute absolut pro in vollem Umfang das tun was sie sollen.

Beitrag von ratata vom 23. Februar 2020, 10:48

Hi zusammen, kann mir jemand mit einem Satz erklären was es mit dem hier K Fork auf sich hat?

[OpenCore Sammelthread \(N](https://www.hackintosh-forum.de/forum/thread/46387-opencore-sammelthread-n-d-k-fork/?pageNo=1)-D-K Fork)

so wie ich das verstehe wird er benutzt damit man sauber in windows rei das opencore daten überschreibt? Und man kann den Picker stylen??

Falls ja gibt es hier irgendwo guides zu dem thema?

Beitrag von DSM2 vom 23. Februar 2020, 12:31

Nichts für ungut Leute aber ich hab alle Hände voll zu tun...

Z370 vs. Z390 :

Zu dem Zeitpunkt war natives NVRAM nicht möglich am Z390.

NVRAM ist mittlerweile ja am Z390 auch Realität geworden am F Persönlicher Grund dafür ist,

dass 10Gbit Lan das ebenfalls von Aquantia kommt bereits onboard am As Professional Gaming i7 vorhanden ist.

Zudem ist es einfach das beste Board meiner Meinung das ich je für d Händen gehalten habe.

Klar gibt es auch Hammer boards auf der Z390 Platform aber die s ausgelegt (LN2 Overclocking zum Beispiel - EVGA Z390 Dark)

Beitrag von boneskewer69 vom 23. Februar 2020, 12:54

### [Zitat von ra](https://www.hackintosh-forum.de/forum/thread/45249-hackintosh-2020-opencore-help-please/?postID=573064#post573064)tata

so wie ich das verstehe wird er benutzt damit man sauber in windo kann ohne das opencore daten überschreibt? Und man kann den Picker styl

Falls ja gibt es hier irgendwo guides zu dem thema?

Es gibt was das nennt sich rEFInd. Das ist quasi ne Ebene v WindowsBootManager.

Ich schau mir den heute mal an. Linux macht mit jeder Änderung in meiner E Damit kann man bestimmt die Probleme umgehen.

Beitrag von arigata9 vom 23. Februar 2020, 15:03

Ich habe das bei mir so gelöst, dass ich die Platte für Windows a rausgenommen habe. So ist nur die Platte von macOS, wo auch OpenCore Device verfügbar. So komme ich jedes Mal über den Picker in alles auszeichnet, wie ich finde.

Beitrag von ratata vom 27. Februar 2020, 21:53

Soo jetzt kann es so langsam weitergehen hier ØÞ

[boneskewe](https://www.hackintosh-forum.de/user/62598-boneskewer69/)rh620ttest du schon erfolg mit rEFInd?

Beitrag von boneskewer69 vom 28. Februar 2020, 07:57

Ne noch nicht. Hab im Moment wenig Zeit für meinen Computer. Drei anders privates Zeugs. Ich melde mich aber wenn ich mehr weiß

Beitrag von ratata vom 28. Februar 2020, 10:58

Kein Stress Und viel Erfolg bei den Klausuren

Beitrag von ratata vom 29. Februar 2020, 17:31

Hallo zusammen,

sooo ich habe gerade die 1200Mbps Broadcom BCM94352Z DW1560 802.11 WIFI Card eingebaut und die interne ausgebaut... und oh oh ich komm nicht

wenn ich beim oc bootpicker OSX auswähle bleibt der bootvorgang be stehen:

wenn ich versuche vom USB Stick zu booten bei folgendem Screen:

Hat jemand eine Idee was passiert ist?

Nevermind! Natürlich wurden nach ausba<mark>ßeiosdereinKsatnetleungobjekb</mark>öscht .... nachdem ich das Bios wieder konfiguriert hab startet alles wieder...

Aber die Karte wird leider noch nicht richtig erkannt

Beitrag von boneskewer69 vom 1. März 2020, 08:00

Setze mal AirportBrcmFixup.kext und BT4LEContinuityFixup.Kext ein. Hier kannst du die runt bedadenpo

Beitrag von ratata vom 1. März 2020, 15:45

ja das hatte ich versucht, aber irgendwas scheint hier noch nicht zu klappen.

Airdrop klappt anscheinend, also ich kann vom hack daten ans iphone / ans aber nicht andersherum. Hack wird nicht angezeigt.

bluetooth funktioniert leider auch nicht mehr. .

(BrcmBluetoothInjector+BrcmFirmwareData+BrcmPatchRAM3 haben es gefixed)

und audio will gerade auch nicht. mal gucken was ich im guide noch dazu fin

Beitrag von boneskewer69 vom 2. März 2020, 06:21

Top! Dann hast du jetzt doch ein sehr rundes System, richtig?

Beitrag von ratata vom 2. März 2020, 10:55

Ja läuft auf jedenfall ganz gut gerade, wollte mich noch um folgende punkt alles perfekt:

- USB mapping
- Enabling FileVault and other security features
- Fixing iMessage (will noch irgendwie nicht so richtig)
- Moving OpenCore from the USB to your main drive (starte grad noch vom U

Und die geschichte mit dem Dualboot ist noch zu regeln mit rEFInd oder and

Aber bin schon echt happy damit

Beitrag von boneskewer69 vom 2. März 2020, 14:18

Alles gute Punkte.

dazu gibt es ja auch in dem vanilla Guide ØÜMØßü Nur wieso willst du dir bei deinem Desktop, Zuhause FileVault installier nicht so kompliziert. Ich hab mir selber damit nur blöde Probleme gemacht verloren...

also wenn noch nichts auf dem Rechner drauf ist, ist das halb so wild.

Deswegen falls du das wirklich machen willst: Backup!

Ich würde an deiner Stelle die EFI mal auf die Platte legen. Dann kannst d auf der Platte haben und wenn du spielen willst machst du das nur über bist du immer Safe.

Beitrag von ratata vom 2. März 2020, 14:30

Der Rechner ist im moment noch nicht richtig im einsatz.

Ob ich das wirklich brauche weiß ich auch noch nicht so recht, ents nachdem wie kompliziert das ganze in der umsetzung ist

Möchte halt nur so nah am original dran sein wie möglich

Beitrag von ratata vom 6. März 2020, 21:56

sooo, also jetzt bootet alles direkt von der nvme

FileVault lass ich einfach mal bleiben, hast recht! sehe da nicht den große irgendwie ist es zu kompliziert...

eine Sache verunsichert mich jetzt aber doch noch. Die Geschichte mit dem

Ist das überhaupt notwendig?

Alle Ports scheinen bei mir zu funktionieren und auch wenn alle Ports glei tauchen die gemounteten drive ab BuB USB 3.1 Gen1 Anschlüsse (2 Front, Fatal1ty Mouse Port) Mouse Port + ein weiterer hinten sind immer Empfängern besetzt.

Erst wenn ich alle Ports belegt habe scheint der empfang bisschen ge sowohl Maus als auch Tastatur haben leichte Aussetzer. Ist das normal optimieren? Aus dem Guide bin ich nicht sooo richtig schlau geworden..

Da ich aber wahrscheinlich nie alle USB Ports gleichzeitig benutzen wer Setup jetzt schon ganz gut leben und arbeiten.

Bleibt noch dieser Dualboot.. habe jetzt mehrere aussagen gelesen von blo bootpicker die windows platte wählen bis hinzu ndk fork, refind oder wählen oder übers bios ansteuern...

Weiß grad nicht was hier der sicherste weg ist ohne um meine Daten auf de gefährden.

Beitrag von arigata9 vom 6. März 2020, 22:07

Mit dem USB Kext machst du dir schon mal keine Daten kaputt. dein beschriebenes Problem wenn du alle Ports mit einem device beleg herrühren, dass du die Ports nicht definiert hast. Ich bezweifle stark, automatisch richtig konfiguriert

Schau dir gerne auf YouTube Alyilde wowonder letzten HackCon zu USB Patchi Dort wird erklärt wie du s machst und warum

https://youtu.be/y41MfHGoJ9c

Bei Dual-Boot hab ich s mit dem Boot Picker von OpenCore gemacht, weils stabilsten ist. Dazu einfach in der bootreihenfolge die Windows Platte raus Platte mit OpenCore drin lassen. Läuft 1A

Beitrag von ratata vom 6. März 2020, 22:57

ouha grad den video guide befolgt und eine usb kext erstellt, usb injecta

config auch eingetragen und jetzt wird gar kein usb port mehr erkannt

komme jetzt auch ohne funktionierende tastatur/maus nicht mehr ins system.

[arigat](https://www.hackintosh-forum.de/user/51585-arigata9/)a abe deine antwort leider auch beim ersten lesen anscheinend nicht ich belege nicht alle ports mit einem device!

Ich hab einfach mal an jeden port usb sticks bzw festplatten angeschlosse alles erkannt wird. dem war auch so aber halt mit performance ein tastatur.

Beitrag von Leggalucci vom 6. März 2020, 23:21

[rata](https://www.hackintosh-forum.de/user/66189-ratata/)tach vermute, dass in deiner erstellten USBPorts.kext keine PowerPro sind. Prüfe das mal ...

rechtsklick auf die USBPorts.kext -> Paketinhalt zeigen -> Contents -> Info Editor öffnen unddiensaechh Screensphrüfen, ob die PowerProperties emthalte Fehlen diese, wie im Screenshot eintragen und die Datei speichern.

Beitrag von ratata vom 7. März 2020, 20:15

[Leggalu](https://www.hackintosh-forum.de/user/34887-leggalucci/)cchas hats leider nicht behoben

ich habe zum glück noch eine alte USB 2.0 Tastatur und Maus die aber erkar

So komme ich wenigstens wieder ins system..

ganz komisch, usb 3.0 usb sticks und festplatten werden aber ohne p meine logitech mx keys und pro wireless nicht mehr

--

bin jetzt erstmal wieder zurück auf usbinjectall..

das Problem ist, dass Hackintool die Logitech Empfänger nicht anzeigt abstecke, und somit weiß ich nicht welche usb Ports nötig sind. st Empfänger in meine anderen freien Ports funktionieren die Eingabegeräte

jemand eine Idee?